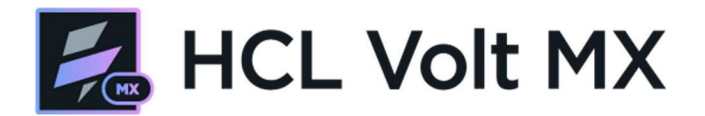

## <span id="page-0-0"></span>**Volt MX Jumpstart Exercise – Part 2**

このドキュメントは、「Volt MX ジャンプスタートトレーニング」の以下のクラス演習を対象として います。

パート 1では、画面開発をカバーします。 パート 2 では、アクションについて説明します。

.

この演習が終了すると、ログインして自動車保険に加入するための4画面アプリケーションが完成し ます。

## Volt MX Jumpstart Exercise - Part 2

### Contents

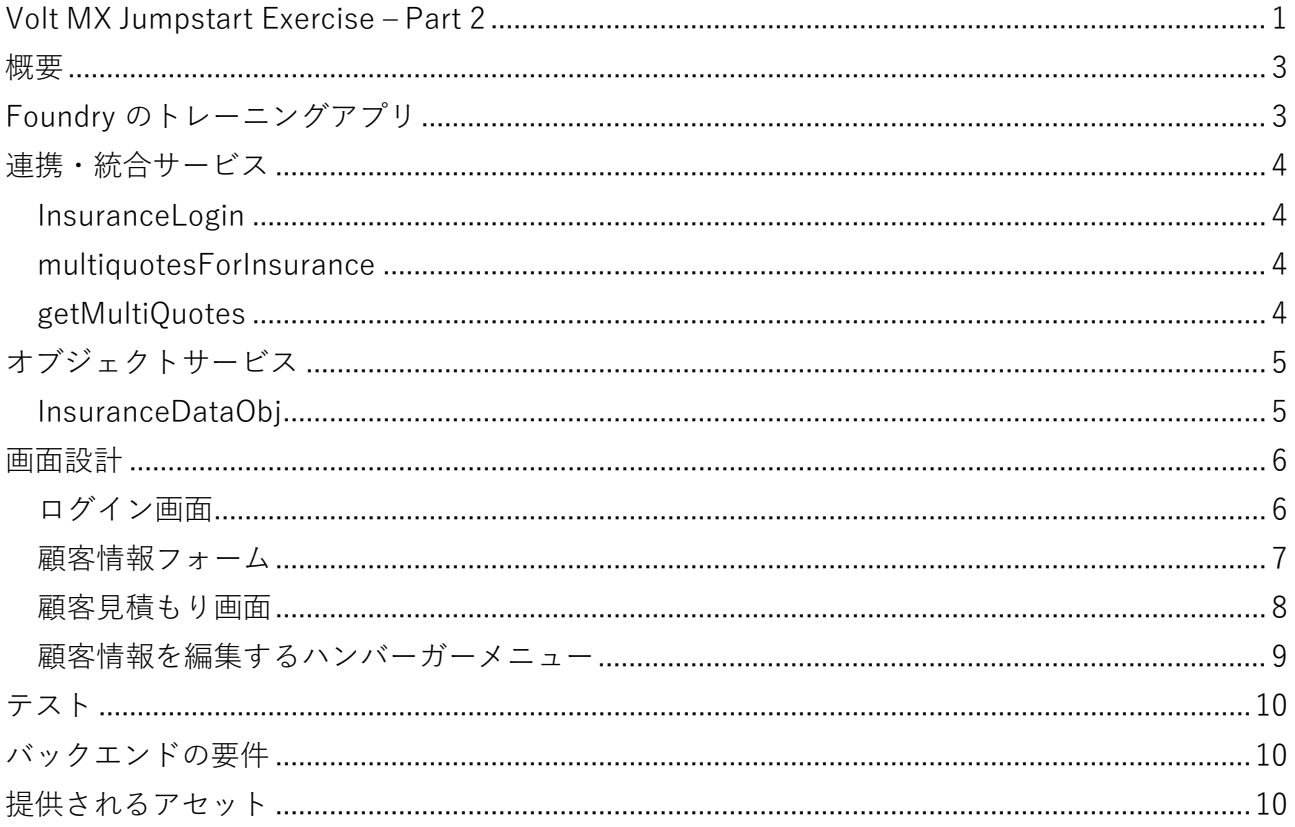

### <span id="page-2-0"></span>**概要**

以下のアプリを作成します。これは、Web、モバイルのいずれのアプリにすることができます。

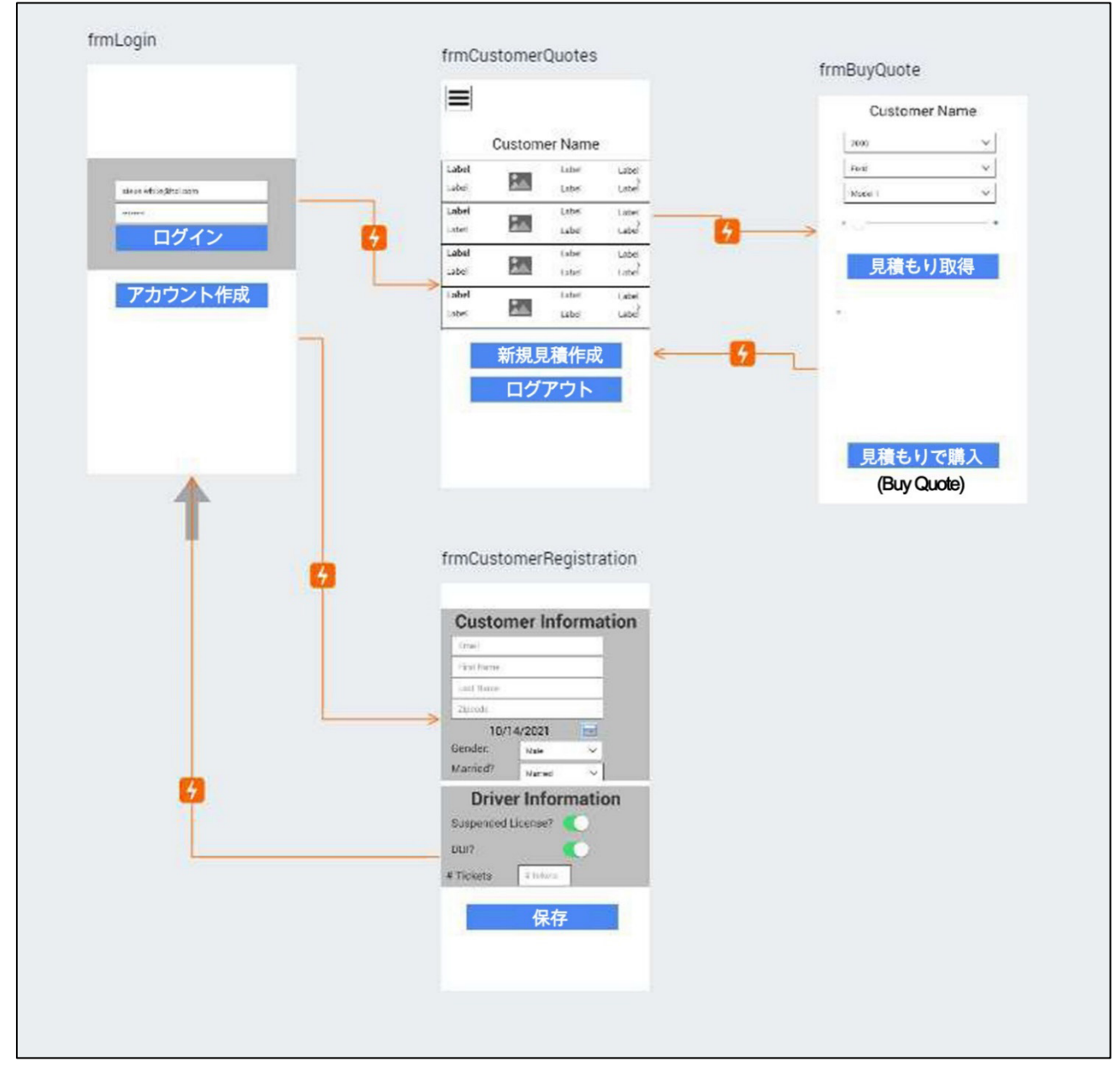

このアプリケーションはLive Previewで動作します。公開する必要はありません。

クラウド(トライアルクラウドで十分)またはローカルのオンプレミスインストールで完成させられ ます。

## <span id="page-2-1"></span>**Foundry のトレーニングアプリ**

インポートとパブリッシュが可能なのは、IrisTrainingV9 Foundryアプリです。

## **サンプルのトレーニングアプリをまだインポートおよび公開していない場合は、Foundryアプリケー ションをインポートおよび公開してください。**

この演習では、トレーニング用Foundry サービスの作成方法は含まれていません。プロジェクトで使 用される Identity、Integration、Object サービスが演習に含まれています。

### <span id="page-3-0"></span>**連携・統合サービス**

#### <span id="page-3-1"></span>InsuranceLogin

これは、ユーザー名とパスワードを受け取り、成功または失敗の結果を提供するシンプルなユーザー リポジトリです。

サンプルユーザー(steve.white@hcl.com、パスワードは Volt@123 )があらかじめ用意されていま す。このユーザーを編集したり、テスト用に新しいユーザーを作成することができます。

\*\*\*ユーザーは開発コンソールからのみ追加可能です。

このサービスには2つの入力パラメーター (ユーザーとパスワード)があります。この演習の中で、ロ グインフォームのフィールドをIdentityサービスの入力パラメーターにマッピングします。

#### <span id="page-3-2"></span>multiquotesForInsurance

<span id="page-3-3"></span>multiquotesForInsuranceは,単一オペレーションを持つモック・データ・サービスのサンプルです.

### getMultiQuotes

#### **インプットパラメーター**

carYear carMake carModel carMileage carTrim

#### **サンプル出力**

```
{
  "premium adder comments": "year > 2018", "insurance type":
  "Auto",
  "approval_comments": "Approval Comments > 2018", 
  "approval_status": "Approved",
  "car_trim_level": "+AWD +Turbo",
  "opstatus": 0, 
  "AutoInsuranceQuotes": [
    {
      "premium_base": "400",
      "premium_adder": "1200", "id": 
      "Progressive",
      "ins type": "Auto",
      "provider_logo":
"https://www.progressive.com/content/images/domainprogressive/wh3/base/ 
icons/logo-progressive.svg"
    }…
  \frac{1}{2}"term_length": "6",
  "httpStatusCode": 200
}
```
# <span id="page-4-0"></span>**オブジェクトサービス**

<span id="page-4-1"></span>InsuranceDataObj

このオブジェクトサービスには2つのオブジェクトが含まれます。

#### **Customer**

Customerオブジェクトは、Customer Screen上で顧客情報の保存と更新を行うためのものです。

#### **フィールド**

customerId emailAddress lastName firstName DOB Gender ticketCount zipCode userName maritalStatus isSuspendedLic hasDUI CreatedBy LastUpdatedBy

#### **Methods**

Get Post (Create) Put (Update)

#### **Quote**

```
Fields
quoteId
customerId
carMake
carModel
carYear
carTrimLevel
termLength
premium_base
premium_adder
premium_adder_comments
approvalStatus
approvalComments
insuranceType
insuranceProvider
insuranceProviderLogo
CreatedBy
LastUpdatedBy
```
#### **Methods**

Get Post (Create)

## <span id="page-5-0"></span>**画面設計**

<span id="page-5-1"></span>ログイン画面

Fields: UserName/Password

- ログインボタンにアクションを追加しま す。
- ユーザー名とパスワードをサービスにマッ プさせます。
- 結果をチェックし、ログインに成功した場 合はCustomer Quote Screenへ遷移しま す。
- ログインに失敗した場合、エラーを表示し ます。
- · Create an Account (アカウント作成)ボタ ンにアクションを追加し、Customer Screenへ遷移できるようにします。

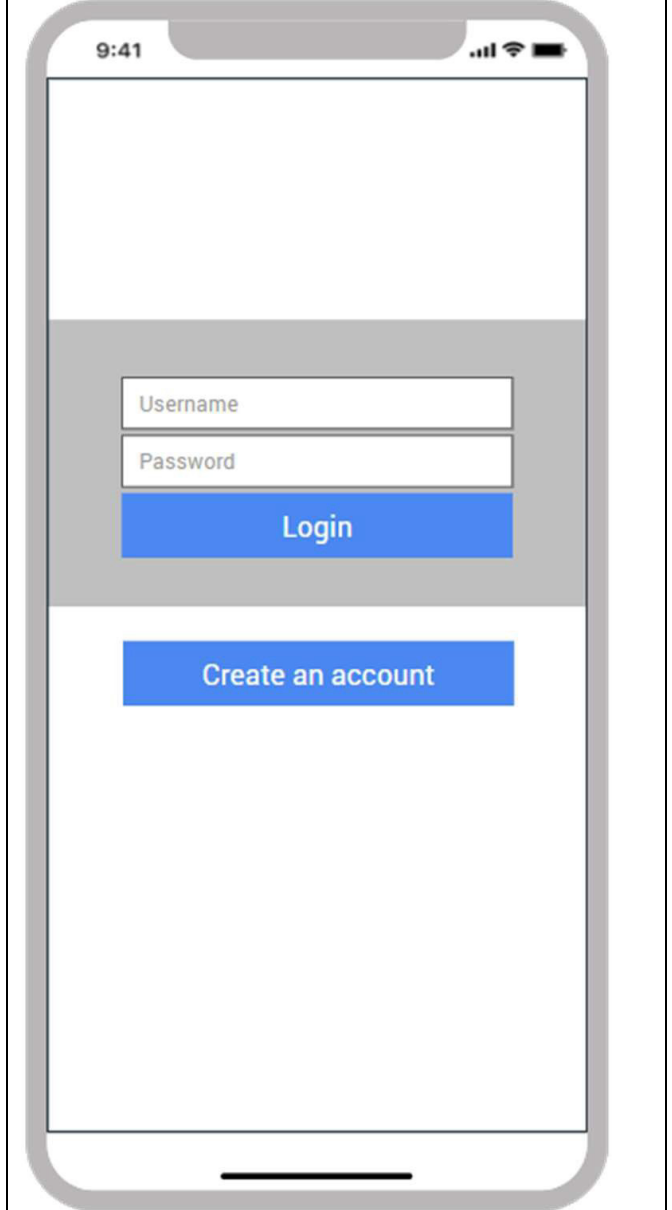

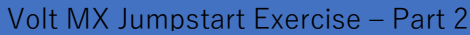

# <span id="page-6-0"></span>顧客情報フォーム

 Saveボタンにアクションを追加する。  $9:41$  $\blacksquare$   $\blacktriangleright$  line 見積書(quote)オブジェクトサービスの create操作で、顧客情報を保存する。 **Customer Information**  保存に成功したら、ログイン画面に戻る。Email First Name Last Name Zipcode 10/14/2021  $\overline{\mathbb{R}^n}$ Gender: Male  $\checkmark$ Married? Married **Driver Information** Suspended License? DUI? # Tickets # tickets Save

#### <span id="page-7-0"></span>顧客見積もり画面

- 見積書オブジェクトのサービスのgetメソ ッドを使用して、その顧客のすべての見積 書をロードします。
- 顧客オブジェクトのquoteサービスのgetメ ソッドを使用して、現在の顧客情報をロー ドします。
- 顧客情報を表示 )expose) するためのアニ メーションアクションをハンバーガーメニ ューに追加します。
- 新規見積もり (New Quote)]ボタンにアク ションを追加し、[新規]に移動するように します。

**注記**

- どこから遷移してきたかを確認します。
- この画面は、ログイン画面または見積もり 購入 (by quote)画面から移動してきます。 どちらの場合も、サービスにマッピングす るために必要な顧客情報を渡されているこ とを確認します。

#### **既知の問題**

 AppPreviewではハンバーガーメニューの 画像が表示されません。

#### **自分でやること**

 さまざまなテンプレートを作成し、テスト すること。

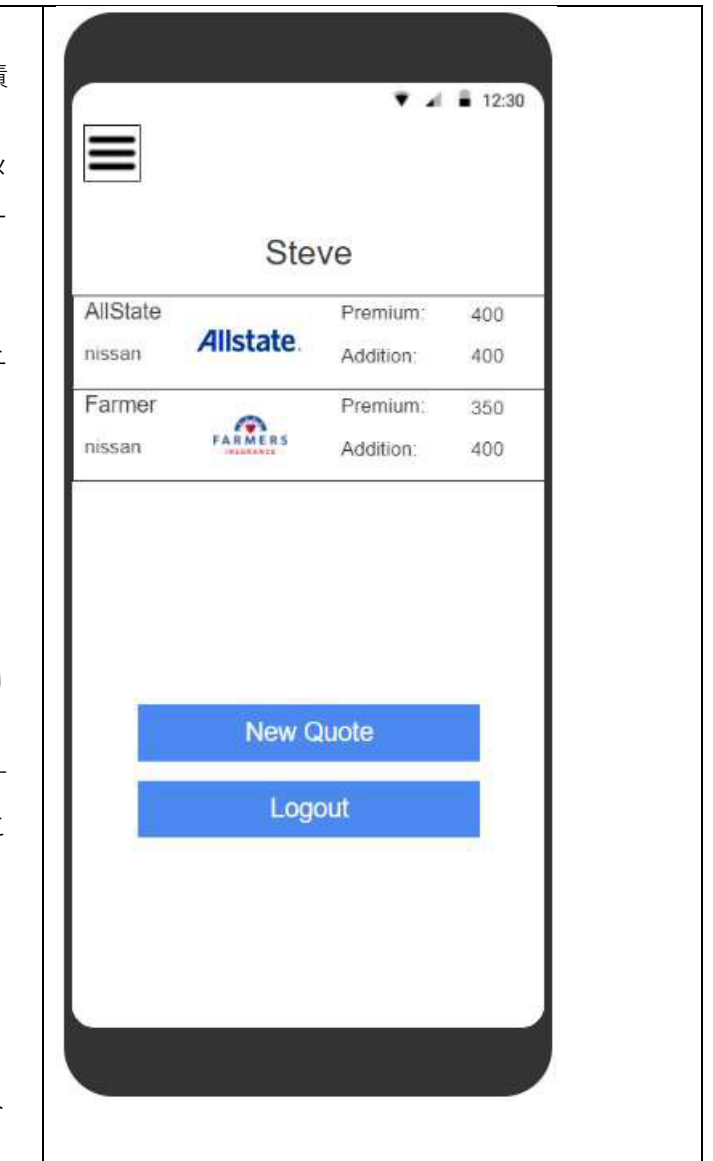

Volt MX Jumpstart Exercise – Part 2

## <span id="page-8-0"></span>顧客情報を編集するハンバーガーメニュー

- ハンバーガーメニューが "open"の位置に あるとき、顧客情報を編集できます。
- Saveにアクションを追加して、ウィジェッ トのデータをマッピングし、Customerオ ブジェクトのサービスのupdateメソッドを 呼び出すようにします。
- アニメーションアクションを追加し、ハン バーガーメニューが選択されると、現在の ビューにある顧客の見積もり情報を保持し た状態で画面が元のレイアウトに戻るよう にします。

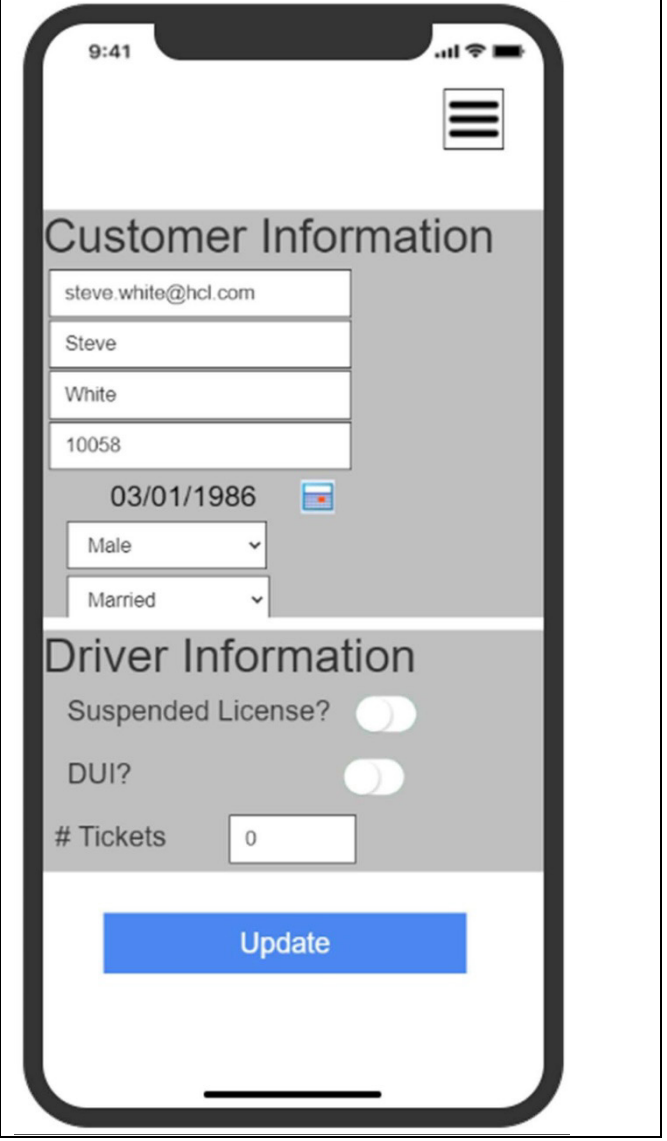

#### Volt MX Jumpstart Exercise – Part 2

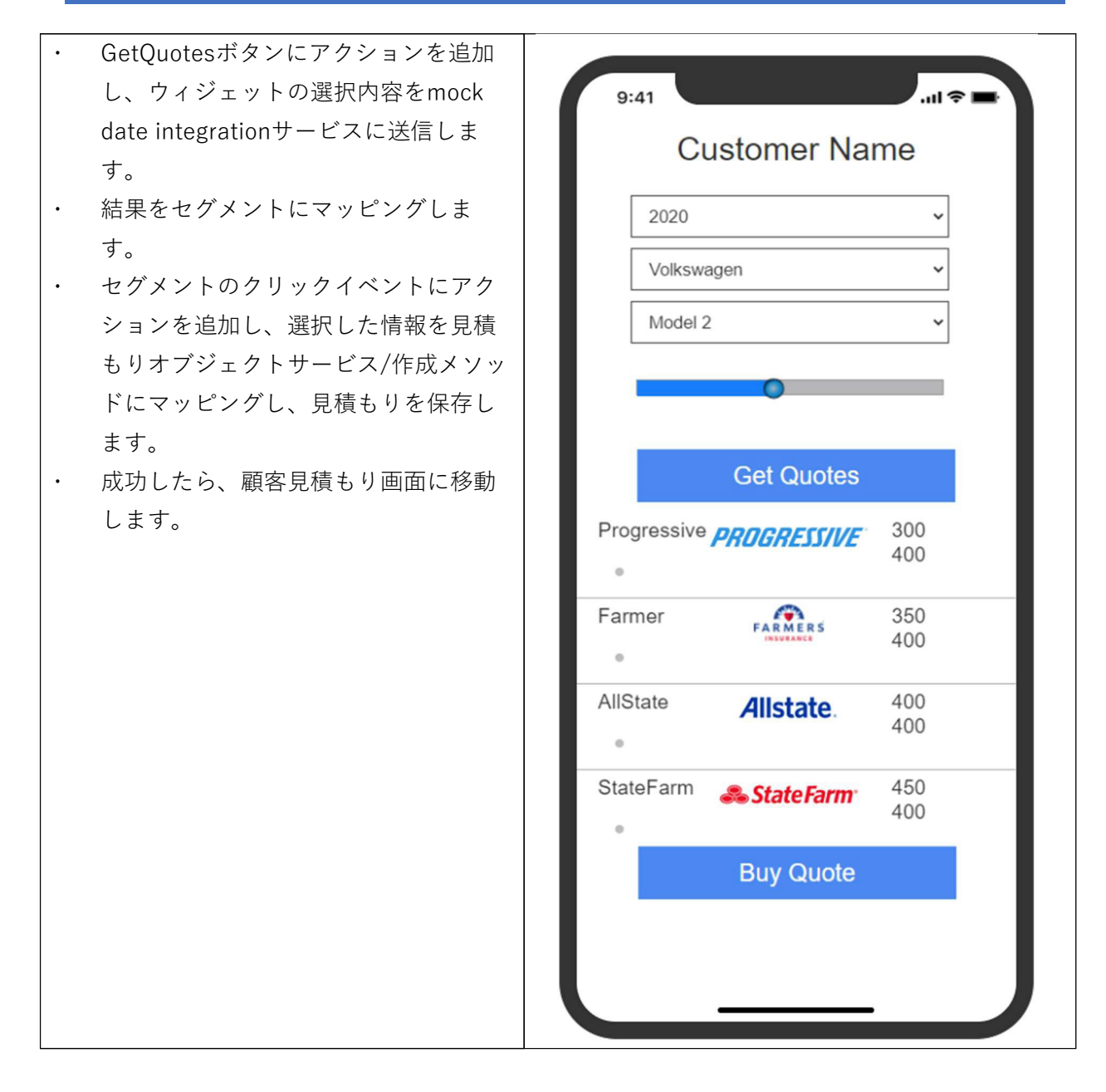

## <span id="page-9-0"></span>**テスト**

この演習のすべての機能は、ライブプレビューでテストできます。

## <span id="page-9-1"></span>**バックエンドの要件**

この演習を完了するには、サンプルのFoundryアプリをインポートして公開する必要があります。 Foundryコンソールで新しいユーザーをシステムに追加する必要があります。この演習では、自己登 録はサポートされていません。

### <span id="page-9-2"></span>**提供されるアセット**

- 1. IrisTrainingApp (Foundry)
- 2. TrainingApp (Iris)